## *Item Limits*

The WRQ allows an occupational specialist to set statistical filters or "item limits" on job elements that reflect disability or functional limitations. Setting item limits constrains the job-matching algorithm to segregate jobs that have PAQ ratings in excess of item limit values to one part of the report. and jobs that have no PAQ ratings in excess of limit values to another part of that report.

To cite a case example: an Accounting Clerk had a permanent low back impairment that significantly reduced her sitting tolerance. She disliked her accounting job, so it did not make sense to pursue an ergonomic solution such as a sit-stand desk. She needed an occupation that made use of her transferrrable skills and that required less sitting; say only half as much sitting, as the Accounting Clerk's job.

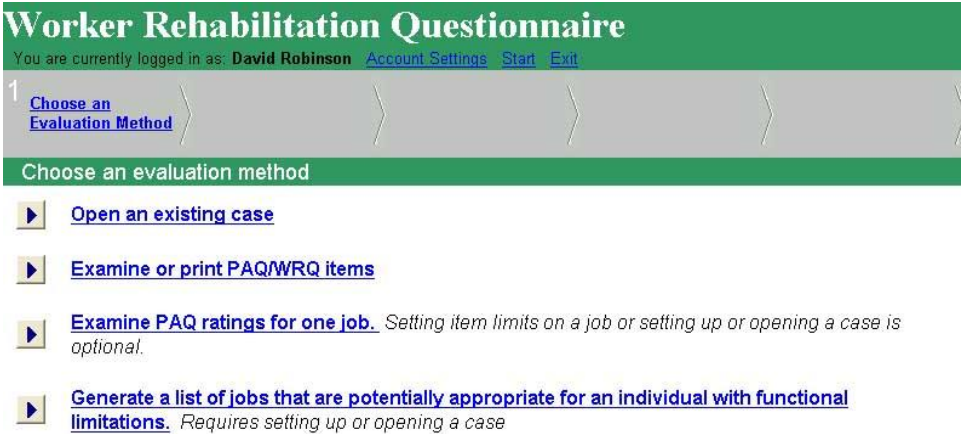

The first step might be to check the existence of the Accounting Clerk job in the PAQ database. Since Accounting Clerk is a common job, the odds are high that the job is in the database. The next step is to check the sitting requirements on that job. Click on the third choice in the **Choose an evaluation method** screen above, which points to the **Examine PAQ ratings for one job**, screen below that offers to list job titles in the PAQ datbase that begin with one of those letters.

> Worker Rehabilitation Associates, Inc. david.workerrehab@gmail.com 303.581.9778 All rights reserved

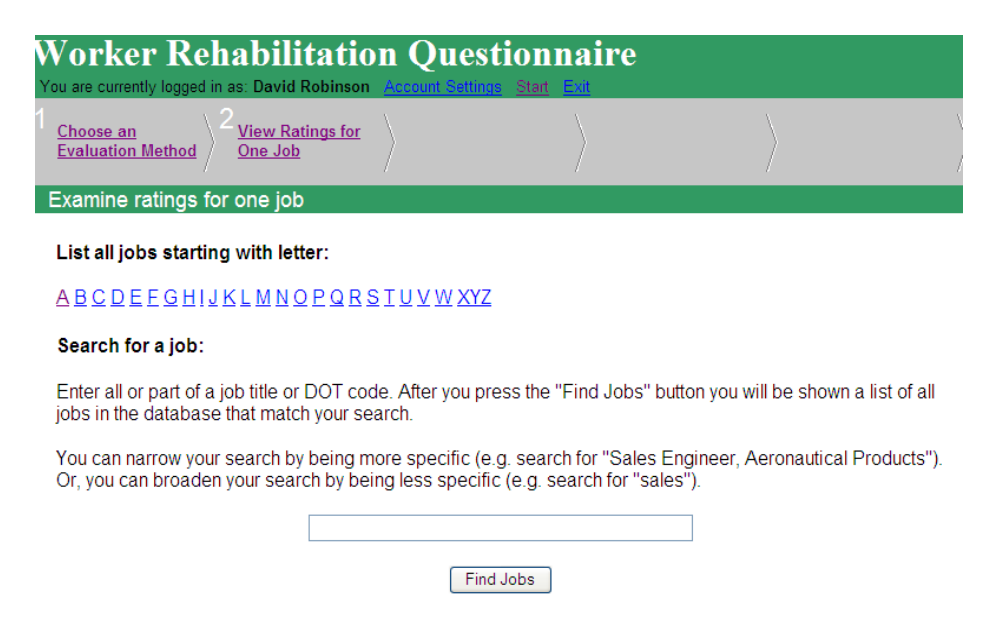

Sometimes it is more convenient to enter the first few letters of the job title in the data blank (especially when a long list of jobs begin with a particular letter, "S," for example). In this case, we clicked "A" to open the **Examine ratings for one job** screen that lists jobs starting with "A" below (and that shows only a few of the "A" jobs listed):

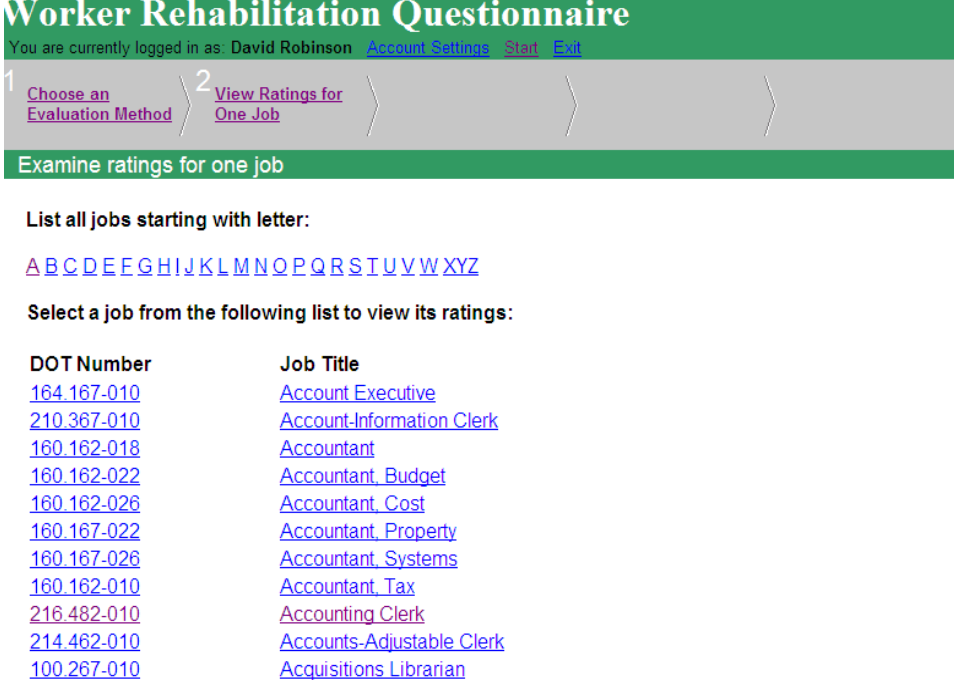

Clicking the hotlink to Accounting Clerk points to PAQ ratings for that job below:

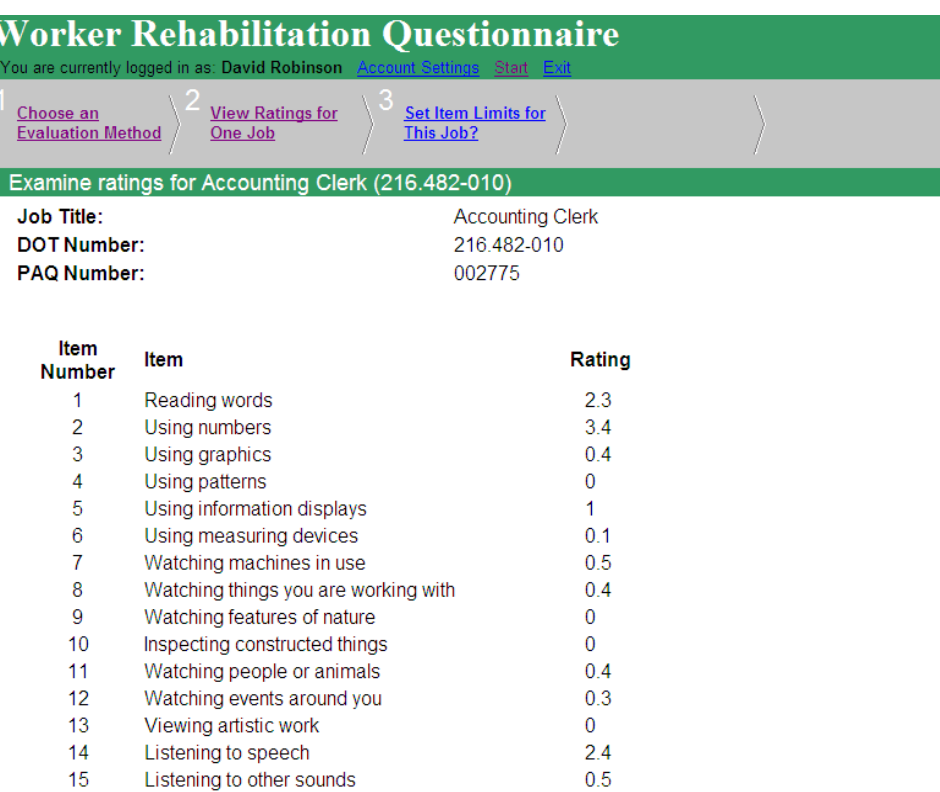

Scrolling down the **Examine ratings for Accounting Clerk (216.482-010**) page above to Item #108 Sitting shows a PAQ rating of 3.7 on this job.

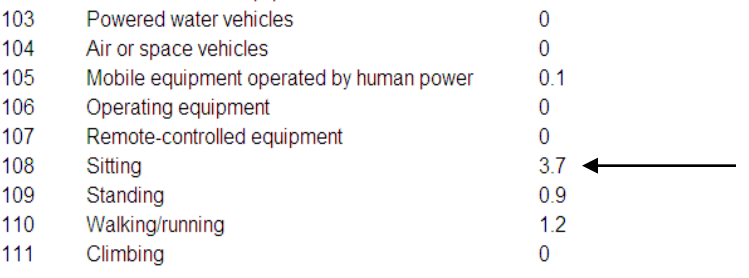

Check the definition of Sitting to see how much a PAQ rating of 3.7 involves. The third hotlink in the navigation bar illustrated in the second screen above blinks **Set Item Limits for This Job?,** so click that when it blinks on and it points to the **Summary of Ratings and Item Limits** screen below:

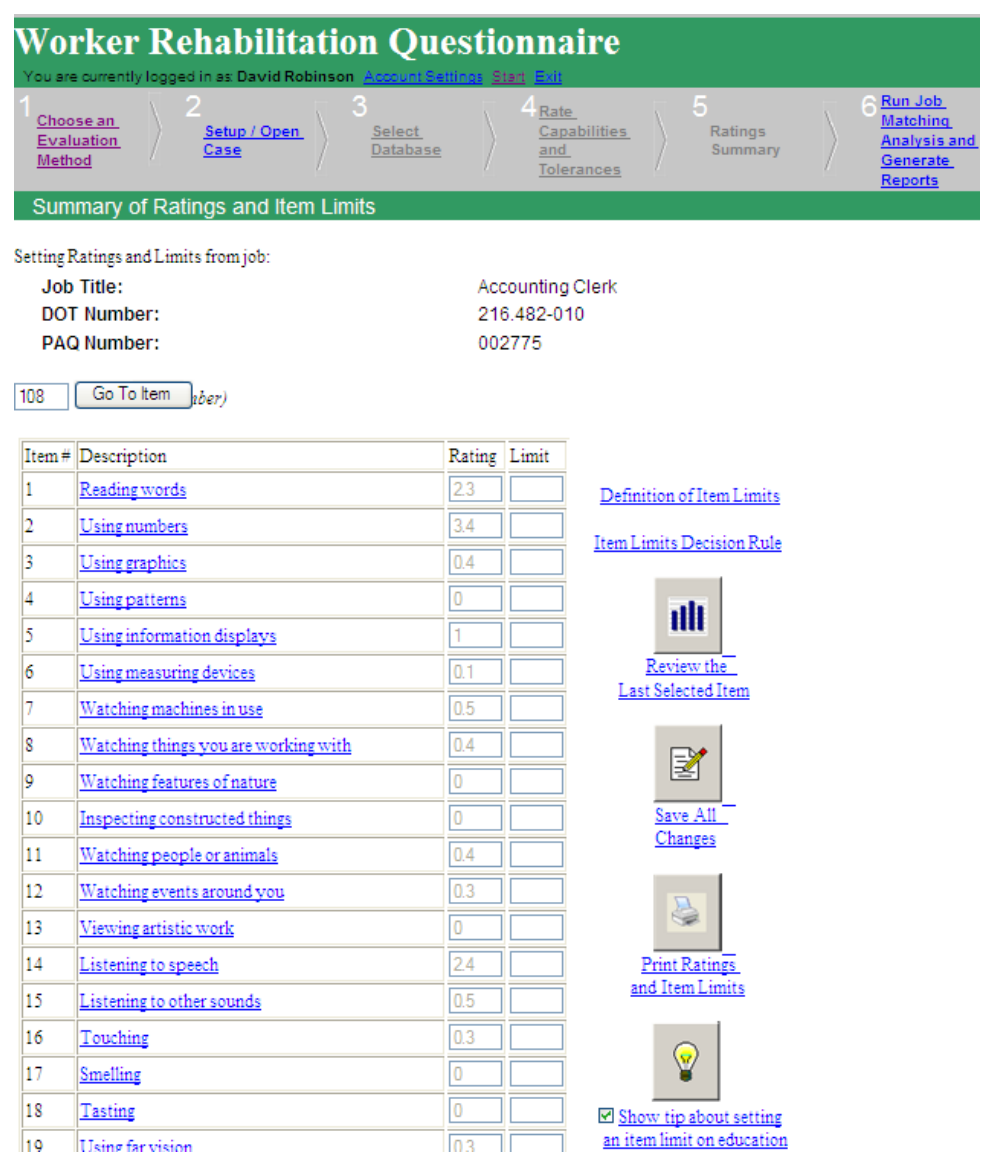

Just above Item #1 Reading words in the screen above, we entered 108 in the box to the left of the **Go To Item** button and clicked that button, which pointed to item 108 below:

## *Item Limits Page 5*

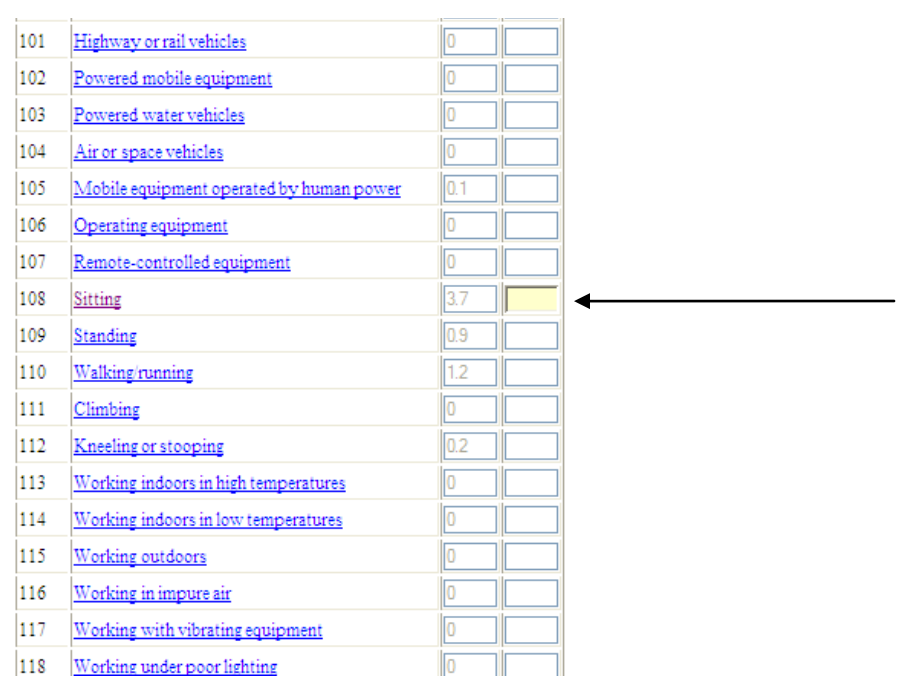

Notice that all the job elements are hotlinks. Clicking on the Sitting hotlink points to that item's definition below:

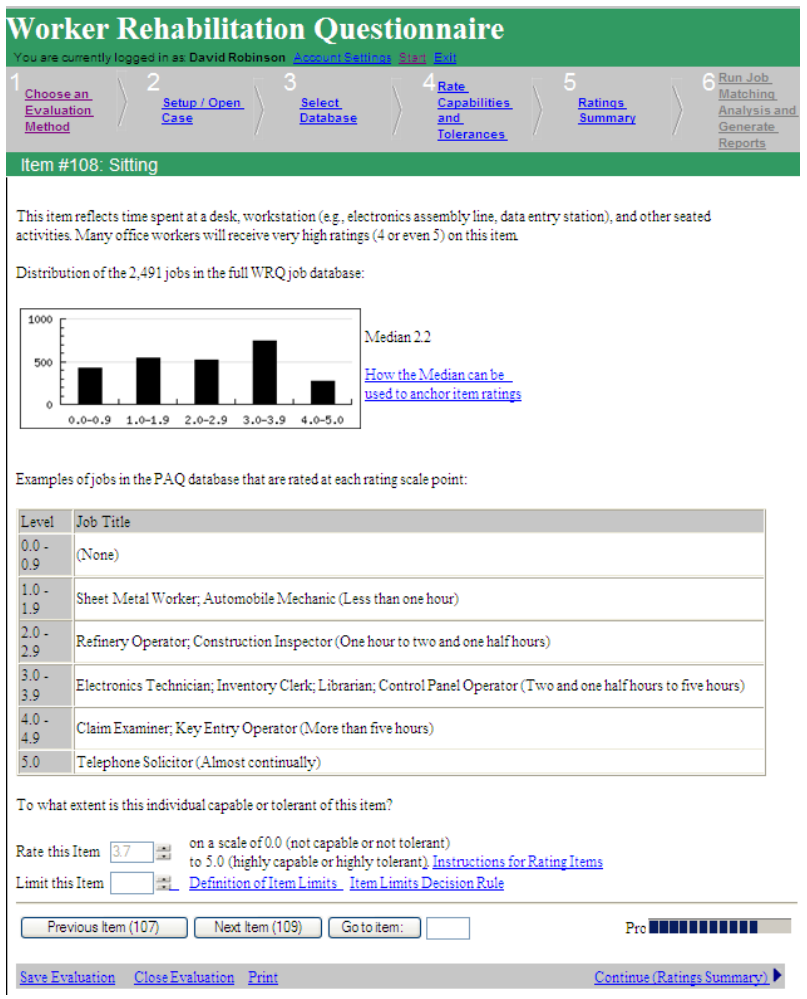

Recalling that the PAQ rating for Item #108 Sitting on the Accounting Clerk job is 3.7, we see by checking the **Level** by **Job Title** table in the **Item #108 Sitting** screen that jobs such as Electronics Technician, Inventory Clerk, Librarian and Control Panel Operator have PAQ ratings between 3.0 – 3.9, and that these jobs require sitting two and one half to five hours. Since the PAQ rating for Accounting Clerk is 3.7, we infer that that job requires sitting closer to five hours than two and one half. Since we intend to search for jobs that require only half as much sitting as the Accounting Clerk's, we see that jobs rated at 1.0 and 1.9 require sitting less than one hour. We note that the next higher level of sitting, 2.0-2.9 requires one hour to two and one half hours, which might be too long. Clicking on **Ratings Summary** in position 5 of the navigation bar in the screen above, returns us to the **Summary of Ratings and Item Limits** screen below:

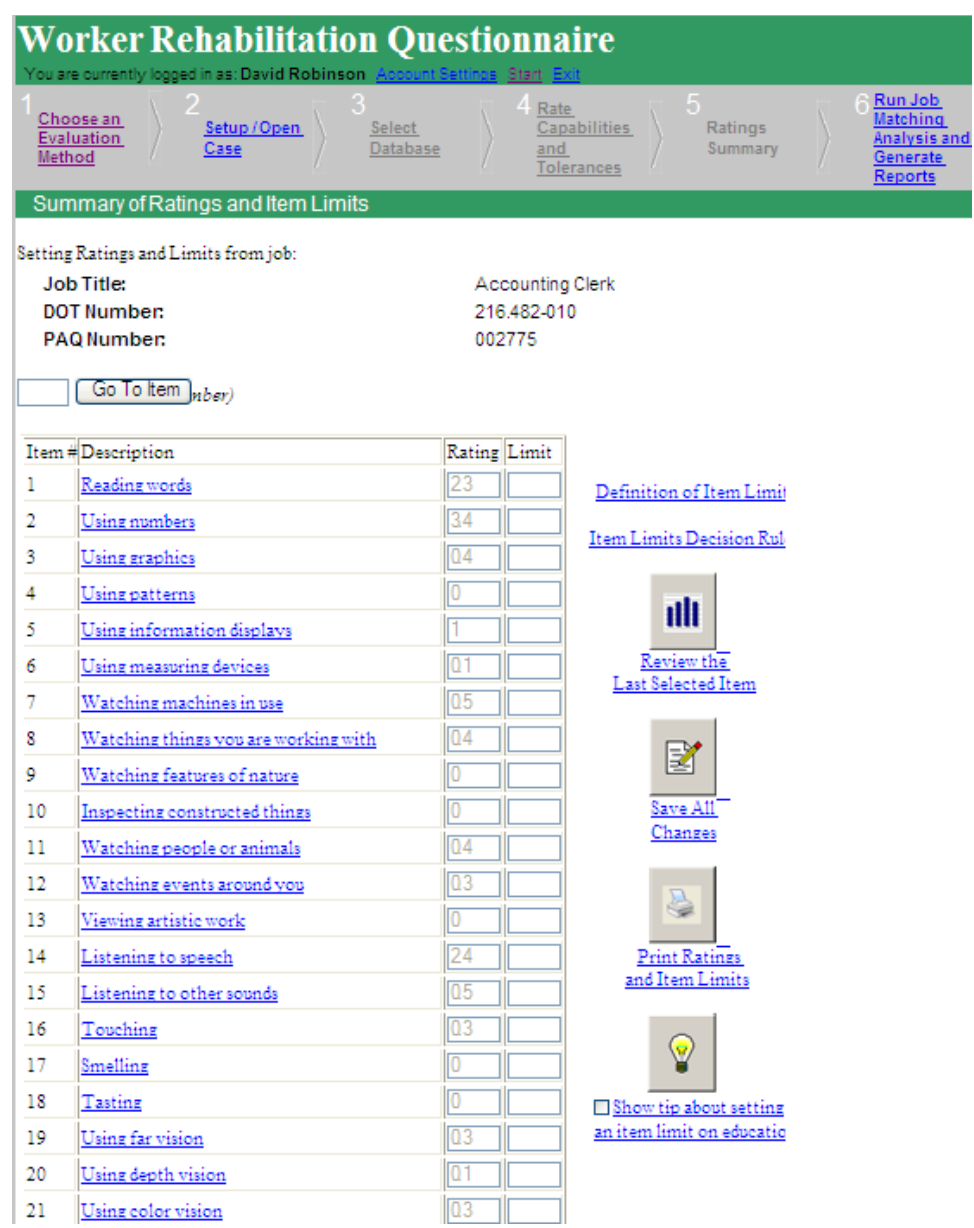

Scrolling down to Item #108 (as we did in this case) or entering "108"to the left of the **Go To Item** button and clicking it to point to that item, we can enter 1.8 in the **Limit** column below to set the item limit:

*Item Limits Page 8*

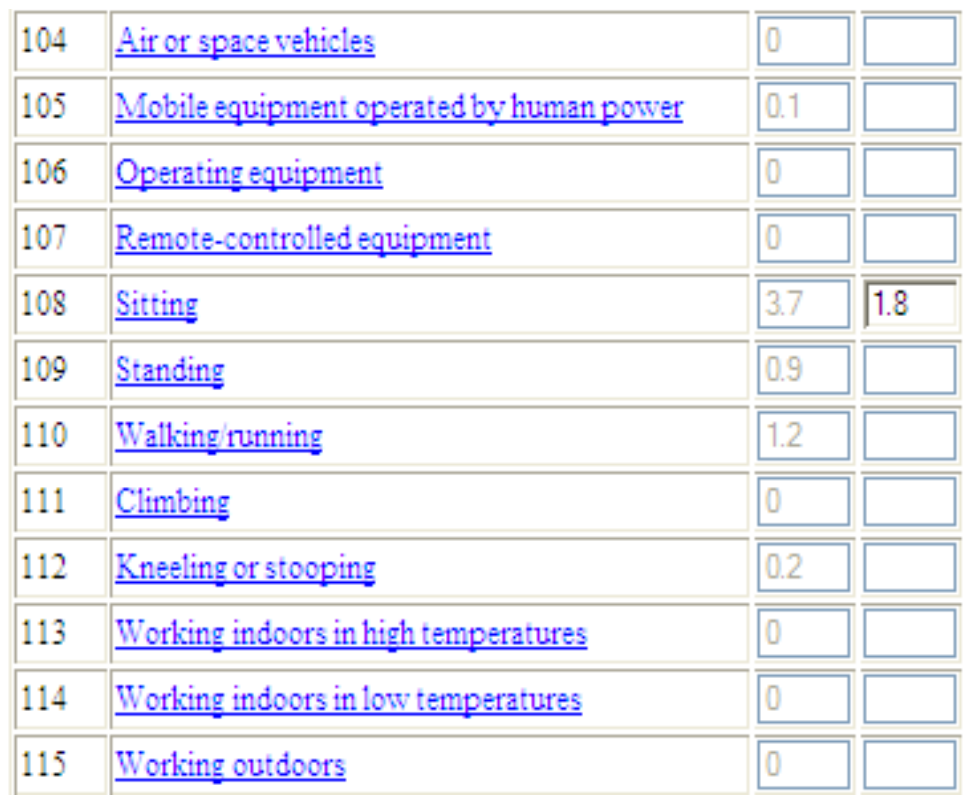

Having set the item limit in the screen above, in the **Summary of Ratings and Item Limits** screen below, we may click icons (seen on the right of the second screen above) to **Review the Last Selected Item, Save All Changes,** which points to set up a case (see [how to set up a case\)](http://www.workerrehab.com/download/how_to_set_up_a_case.pdf), or **Print Ratings and Item Limits**. In this case, are ready to click **Run the Job Matching Analysis and Generate Reports** on the navigation bar below.

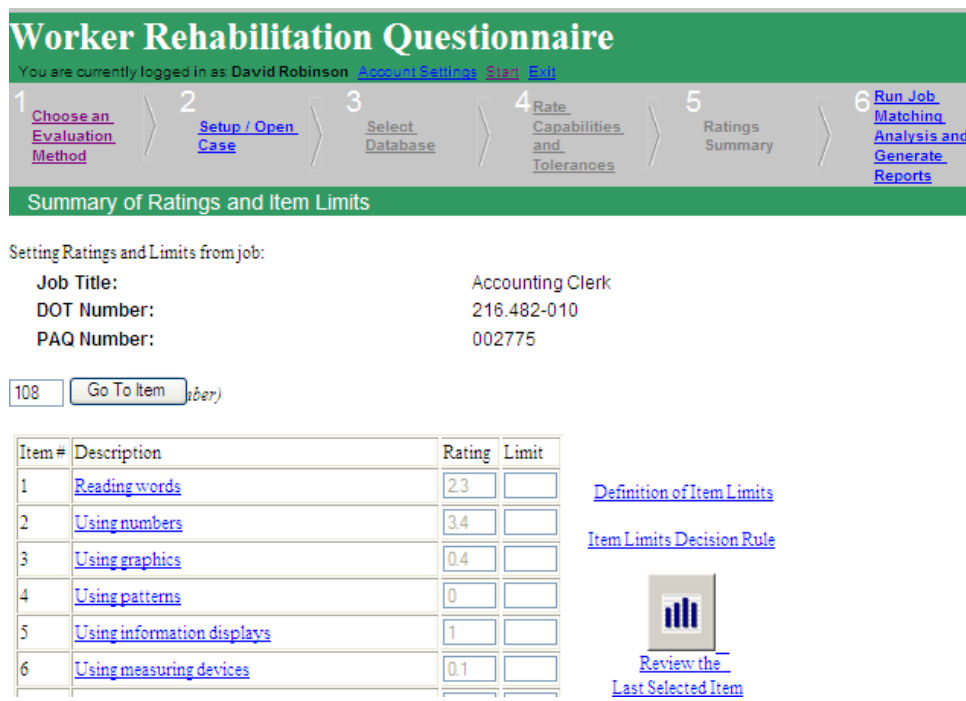

After clickinig on **Run the Job Matching Analysis and Generate Reports,** the following tip appears:

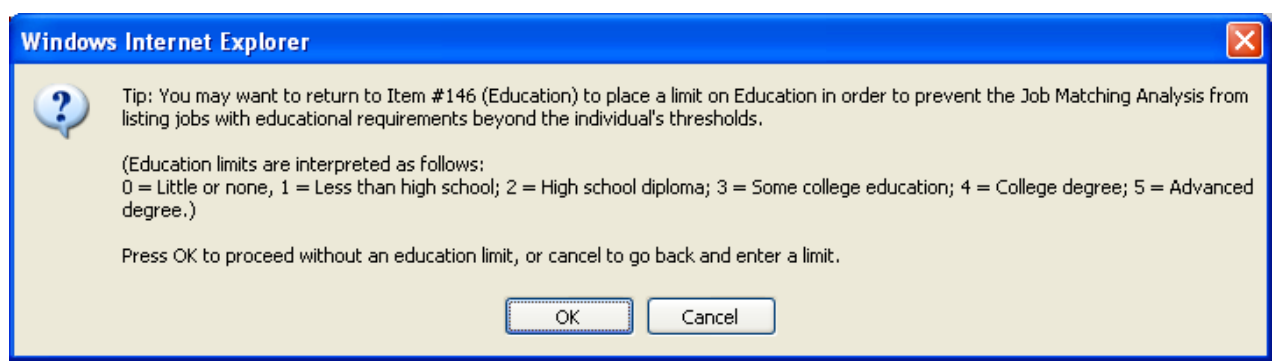

When an individual is unlikely by circumstances, resources, motivation or some other reason to get further education, it may decrease face validity to list closely-matching jobs that require more education than the individual is likely to acquire. For this reason, it may be useful to set an item limit on Item #146 Education to prevent the job matching analysis from listing jobs with unrealistic educational requirements. This tip can be suppressed by unchecking the box on the last icon that appears on the **Summary of Item Ratings and Limits** screen four screens above. After either setting an item limit on Education or by suppressing that tip, the **Please Wait – Performing Matching Process** screen appears:

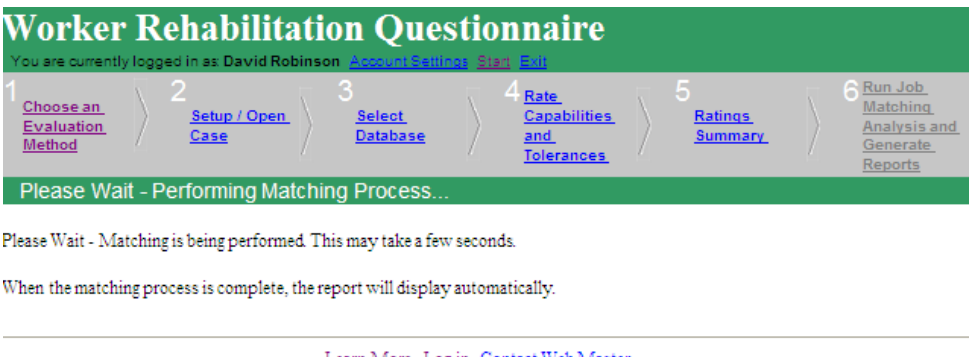

 $\underline{\text{Learn More I. Log in. Contact Web Master}}$  Copyright 2004, Worker Rehabilitation Associates, Inc.

As we wait for the report, the [job-matching algorithm](http://www.workerrehab.com/download/job_matching_algorithm.pdf) matches ratings of individual capabilities and tolerances with PAQ ratings of all 2,491 jobs in the PAQ database.

*Item Limits Page 10*

At last the report appears listing PAQ items, job analysis ratings and item limits set on the job of Acccounting Clerk below:

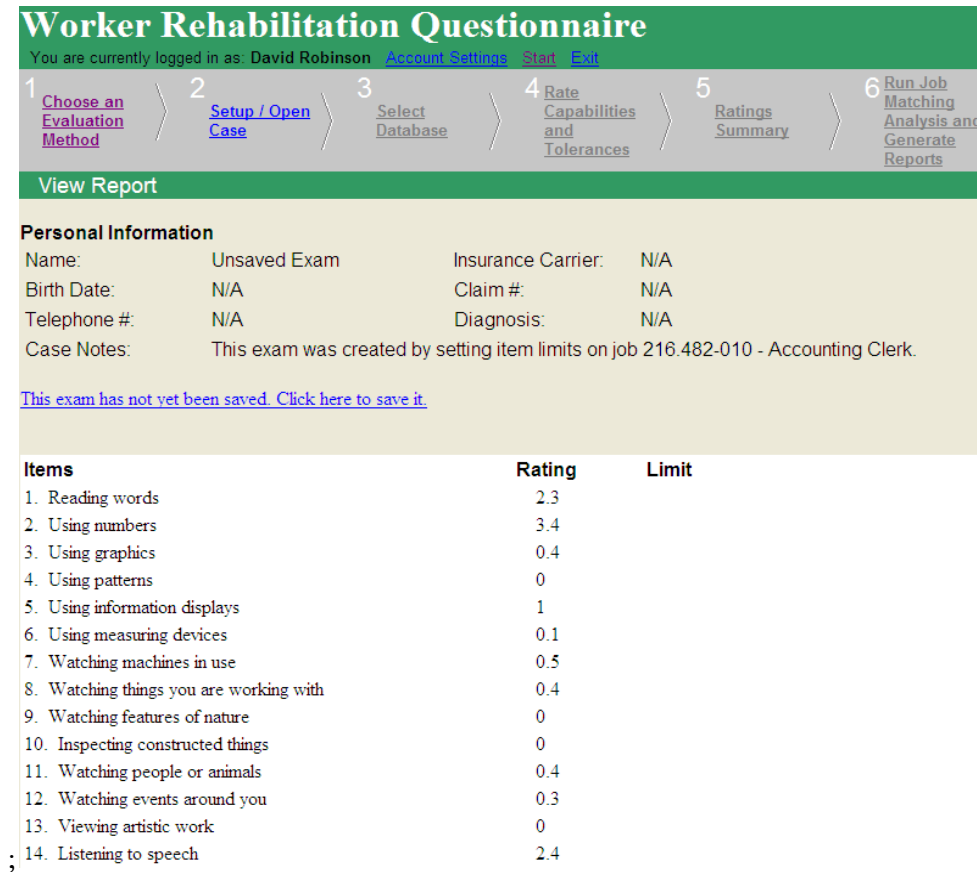

The Limit column is blank until Item # 108, Sitting, which shows the 1.7 limit set on that item:

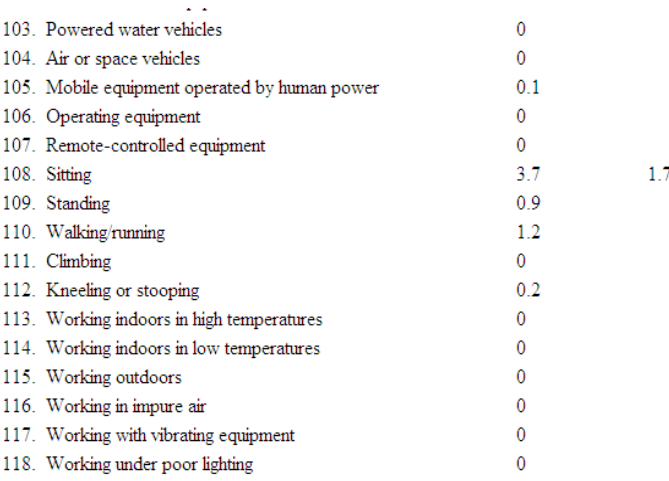

The following section of lists jobs that do not have requirements in excess of item limits (only a few are shown in this example):

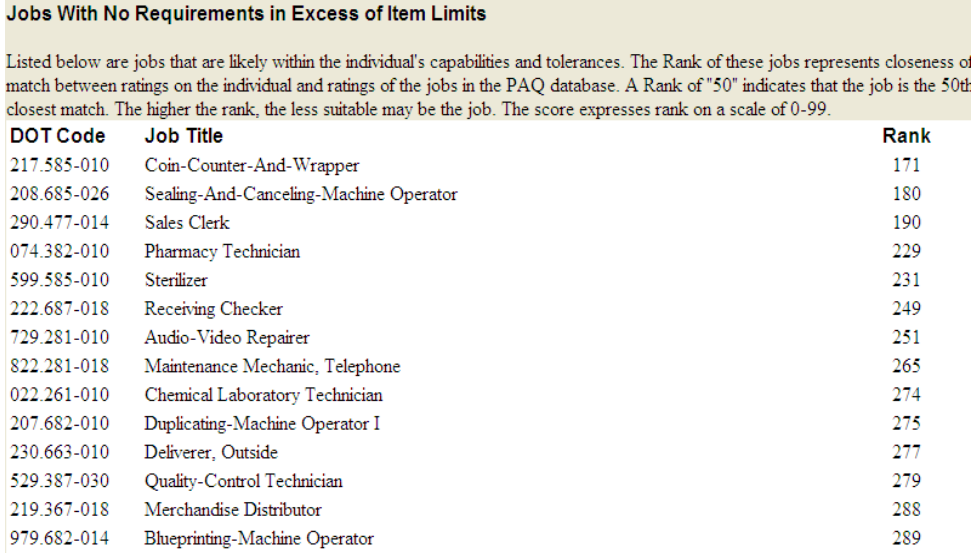

The next section lists jobs that do have requirements in excess of item limits, such as the following few listed below. The job of Effervescent-Salts Compounder cannot be <u>found on the O\*NET</u>, so that job is a false positive. Notice the increasing Item Dif values as jobs require more and more sitting. At the point the list reaches File Clerk I, the sitting requirement is one full rating scale point higher than our item limit, and signals a need for reasonable accommodation under ADA on sitting or rejection of that job as infeasible. (See [how to read a report\)](http://www.workerrehab.com/download/how_to_read_a_report.pdf).

## Jobs with Requirements in Excess of Item Limits

This is a list of jobs with requirements that exceed item limits. Each job is listed by Dictionary of Occupational Titles code and Job Title. The number just to the right of the job title represents the number of job elements that exceeded item limits. Further to the right are pairs of numbers that represent item numbers (Item) and the sizes of differences (Dif) between item limits and job characteristics (expressed in rating scale points or decimal fractions of a point). Jobs on this list may be appropriate for this individual when differences are small or when reasonable accommodation can be made.

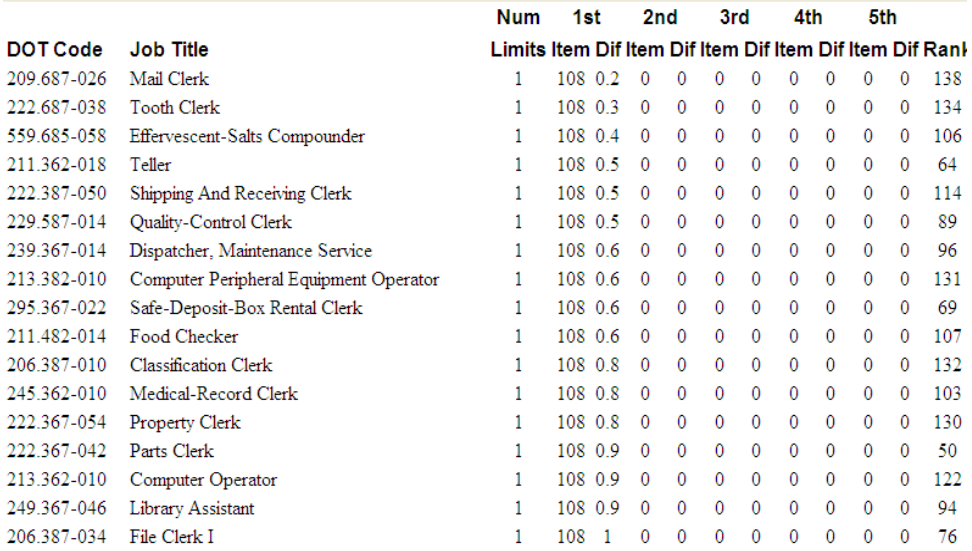